# Alibaba Cloud Lightning Cube

# Migrate data from Google Cloud Storage to OSS

Issue: 20200110

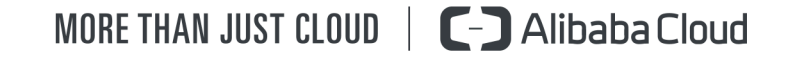

### <span id="page-1-0"></span>Legal disclaimer

Alibaba Cloud reminds you to carefully read and fully understand the terms and conditions of this legal disclaimer before you read or use this document. If you have read or used this document, it shall be deemed as your total acceptance of this legal disclaimer.

- 1. You shall download and obtain this document from the Alibaba Cloud website or other Alibaba Cloud-authorized channels, and use this document for your own legal business activities only. The content of this document is considered confidential information of Alibaba Cloud. You shall strictly abide by the confidentiality obligations. No part of this document shall be disclosed or provided to any third party for use without the prior written consent of Alibaba Cloud.
- 2. No part of this document shall be excerpted, translated, reproduced, transmitted , or disseminated by any organization, company, or individual in any form or by any means without the prior written consent of Alibaba Cloud.
- 3. The content of this document may be changed due to product version upgrades , adjustments, or other reasons. Alibaba Cloud reserves the right to modify the content of this document without notice and the updated versions of this document will be occasionally released through Alibaba Cloud-authorized channels. You shall pay attention to the version changes of this document as they occur and download and obtain the most up-to-date version of this document from Alibaba Cloud-authorized channels.
- 4. This document serves only as a reference guide for your use of Alibaba Cloud products and services. Alibaba Cloud provides the document in the context that Alibaba Cloud products and services are provided on an "as is", "with all faults" and "as available" basis. Alibaba Cloud makes every effort to provide relevant operational guidance based on existing technologies. However, Alibaba Cloud hereby makes a clear statement that it in no way guarantees the accuracy , integrity, applicability, and reliability of the content of this document, either explicitly or implicitly. Alibaba Cloud shall not bear any liability for any errors or financial losses incurred by any organizations, companies, or individuals arising from their download, use, or trust in this document. Alibaba Cloud shall not, under any circumstances, bear responsibility for any indirect, consequent

.

ial, exemplary, incidental, special, or punitive damages, including lost profits arising from the use or trust in this document, even if Alibaba Cloud has been notified of the possibility of such a loss.

- 5. By law, all the contents in Alibaba Cloud documents, including but not limited to pictures, architecture design, page layout, and text description, are intellectu al property of Alibaba Cloud and/or its affiliates. This intellectual property includes, but is not limited to, trademark rights, patent rights, copyrights, and trade secrets. No part of this document shall be used, modified, reproduced, publicly transmitted, changed, disseminated, distributed, or published without the prior written consent of Alibaba Cloud and/or its affiliates. The names owned by Alibaba Cloud shall not be used, published, or reproduced for marketing, advertising, promotion, or other purposes without the prior written consent of Alibaba Cloud. The names owned by Alibaba Cloud include, but are not limited to, "Alibaba Cloud", "Aliyun", "HiChina", and other brands of Alibaba Cloud and/or its affiliates, which appear separately or in combination, as well as the auxiliary signs and patterns of the preceding brands, or anything similar to the company names, trade names, trademarks, product or service names, domain names, patterns, logos, marks, signs, or special descriptions that third parties identify as Alibaba Cloud and/or its affiliates.
- 6. Please contact Alibaba Cloud directly if you discover any errors in this document

# <span id="page-4-0"></span>Document conventions

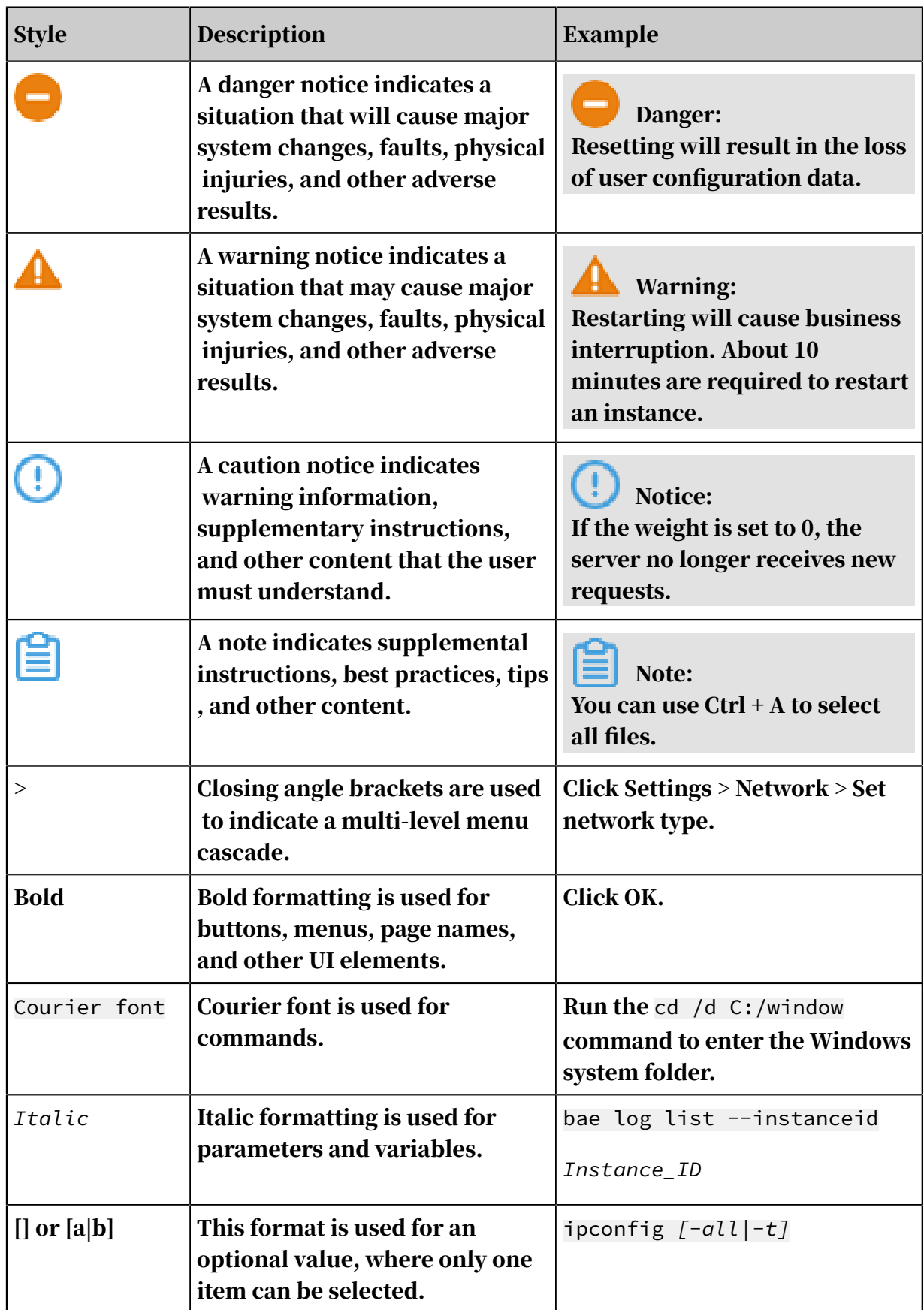

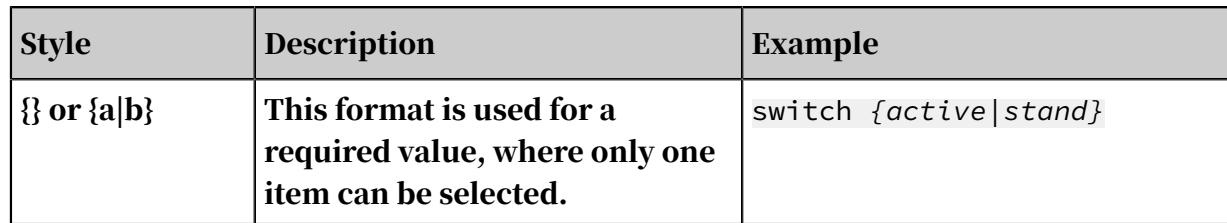

## **Contents**

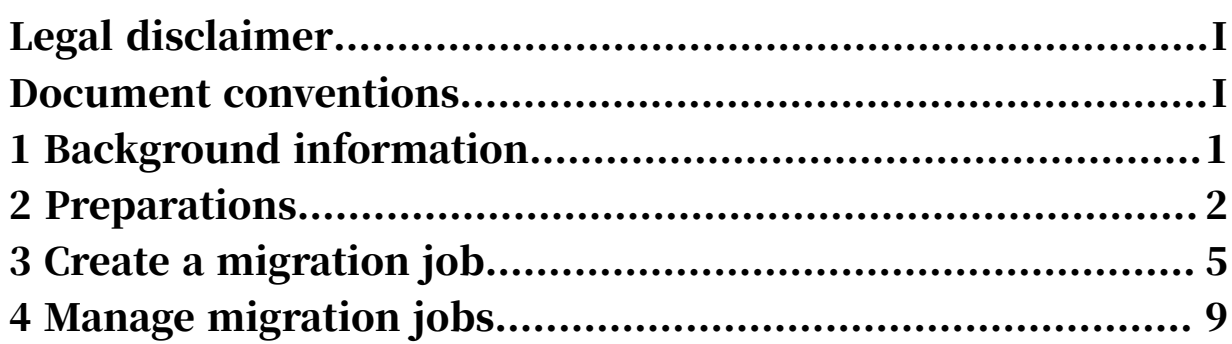

# <span id="page-8-0"></span>1 Background information

This topic describes how to migrate data from Google Cloud Storage to Alibaba Cloud Object Storage Service (OSS).

Alibaba Cloud Data Transport is used as a data channel between various data stores . With Data Transport, you can migrate data from third-party data stores to OSS or between OSS buckets.

With Data Transport, you only need to log on to the console, specify a source data address and a destination OSS endpoint, and then create a migration job. After starting a migration job, you can perform management tasks for the job such as viewing the progress and status of the job. Additionally, you can generate the migration report to view the list of migrated files and the list of files that failed to migrate.

### Notice:

- During a migration job, when you read data from the source data address, this produces an expense incurred by outbound traffic. You are charged by the storage service provider of the source data address.
- By default, Data Transport does not support cross-country data migration. For example, you cannot migrate data from a data address that is located in China (Beijing) to a data address that is located in US (Silicon Valley). If you have similar requirements, you must *[open a ticket](https://selfservice.console.aliyun.com)* before creating a migration job. You must apply for permission to create a cross-country migration job. You must ensure that your business is legitimate, data does not include illegal information, and data transit conforms to local rules and regulations.

This guide includes the following topics:

- *[Prerequisites](#page-9-0)*
- *[Create a migration job](#page-12-0)*
- *[Manage migration jobs](#page-16-0)*

# <span id="page-9-0"></span>2 Preparations

This topic describes what you need to prepare before migration.

<span id="page-9-1"></span>Google Cloud Storage

• Estimate the amount of data to be migrated.

Estimate the size and number of files to be migrated. You can use the gsutil tool or storage logs to view the capacity of a bucket. For more information, see *[How to](https://cloud.google.com/storage/docs/getting-bucket-information?hl=zh-cn)  [retrieve the details of a bucket](https://cloud.google.com/storage/docs/getting-bucket-information?hl=zh-cn)*.

### Note:

You must enter an appropriate size and number of objects (files) when *creating a migration job*.

- Create the private key of a service account for a migration job.
	- 1. Log on to the *[IAM & admin console](https://console.cloud.google.com/iam-admin)*.
	- 2. Select Service accounts in the left-side navigation pane. Click a project in the top navigation bar, and on the tab that appears, select the required project.
	- 3. Click CREATE SERVICE ACCOUNT to create a service account that has the read permission of the bucket to be migrated. In the Create service account wizard that appears, specify the settings based on your needs. In Step 3, click CREATE KEY, and select JSON as the key type. Click CREATE to download the JSON file. Click CLOSE. Click DONE.

### Note:

For an existing service account, click the service account name and choose EDIT > CREATE KEY. Select JSON as the key type and choose CREATE > SAVE.

Alibaba Cloud Object Storage Service (OSS)

• Create an OSS bucket

Create a destination OSS bucket to store the migrated data. For more information, see *Create a bucket*.

- Create and authorize a RAM user
	- 1. Log on to the *[RAM console](https://ram.console.aliyun.com)*.
	- 2. Choose Identities > Users > Create User.
	- 3. Select Console Password Logon and Programmatic Access, and then enter the required RAM user information.
	- 4. Click OK to save the generated RAM username, password, AccessKey ID, and AccessKey Secret.
	- 5. Find the RAM user, and click Add Permissions to grant the OSS read/ write permission (AliyunOSSFullAccess) and Data Transport management

### permission (AliyunMGWFullAccess) to the RAM user. The following figure shows the authorization page.

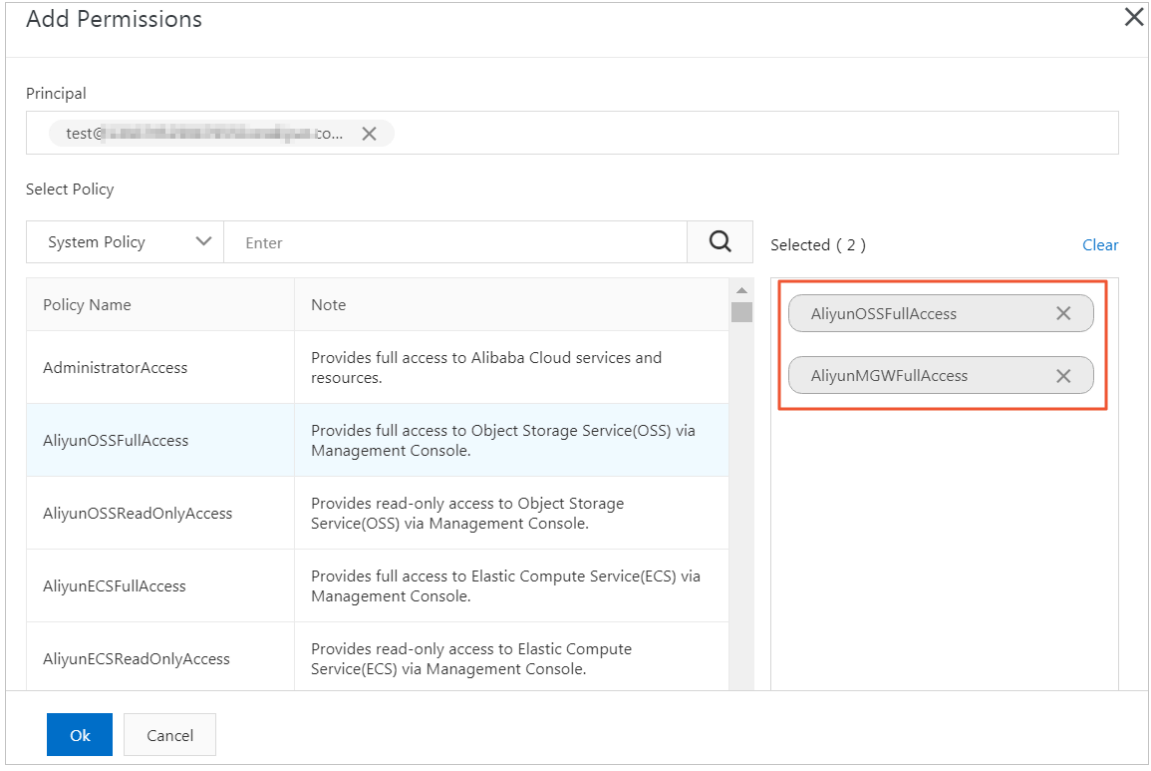

6. In the left-side navigation pane, select Overview, click the link in the RAM user logon section, and enter the username and password of the new RAM user to log on to the console.

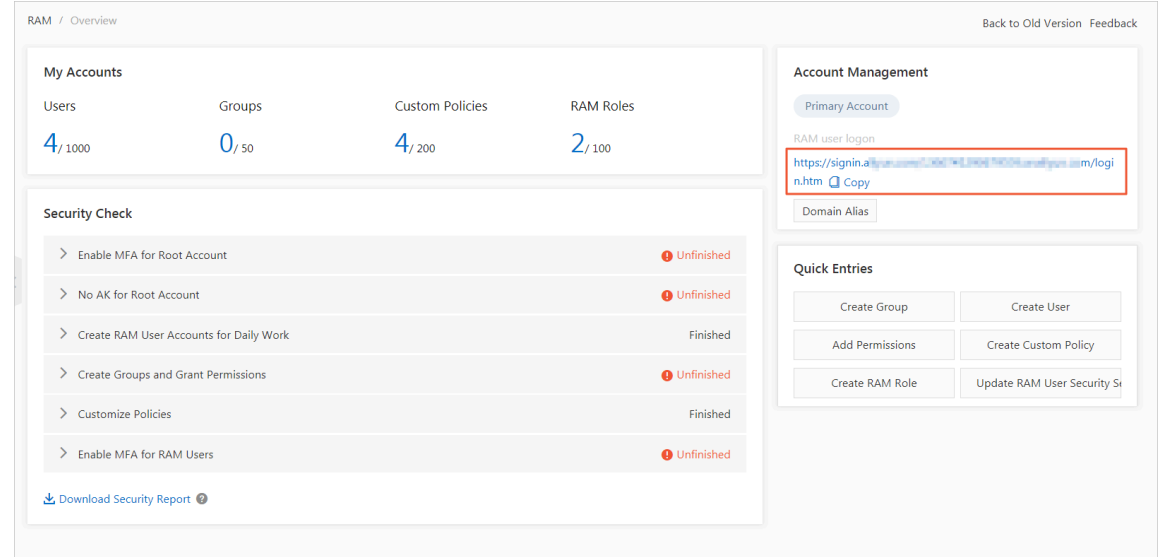

# <span id="page-12-0"></span>3 Create a migration job

#### This topic describes the operations and considerations for data migration.

#### Precautions

#### When creating a migration job, you must note the following issues:

Step 1: Create a source data address

1. In the Create Data Address dialog box, set the required options and click OK. The options are described as follows:

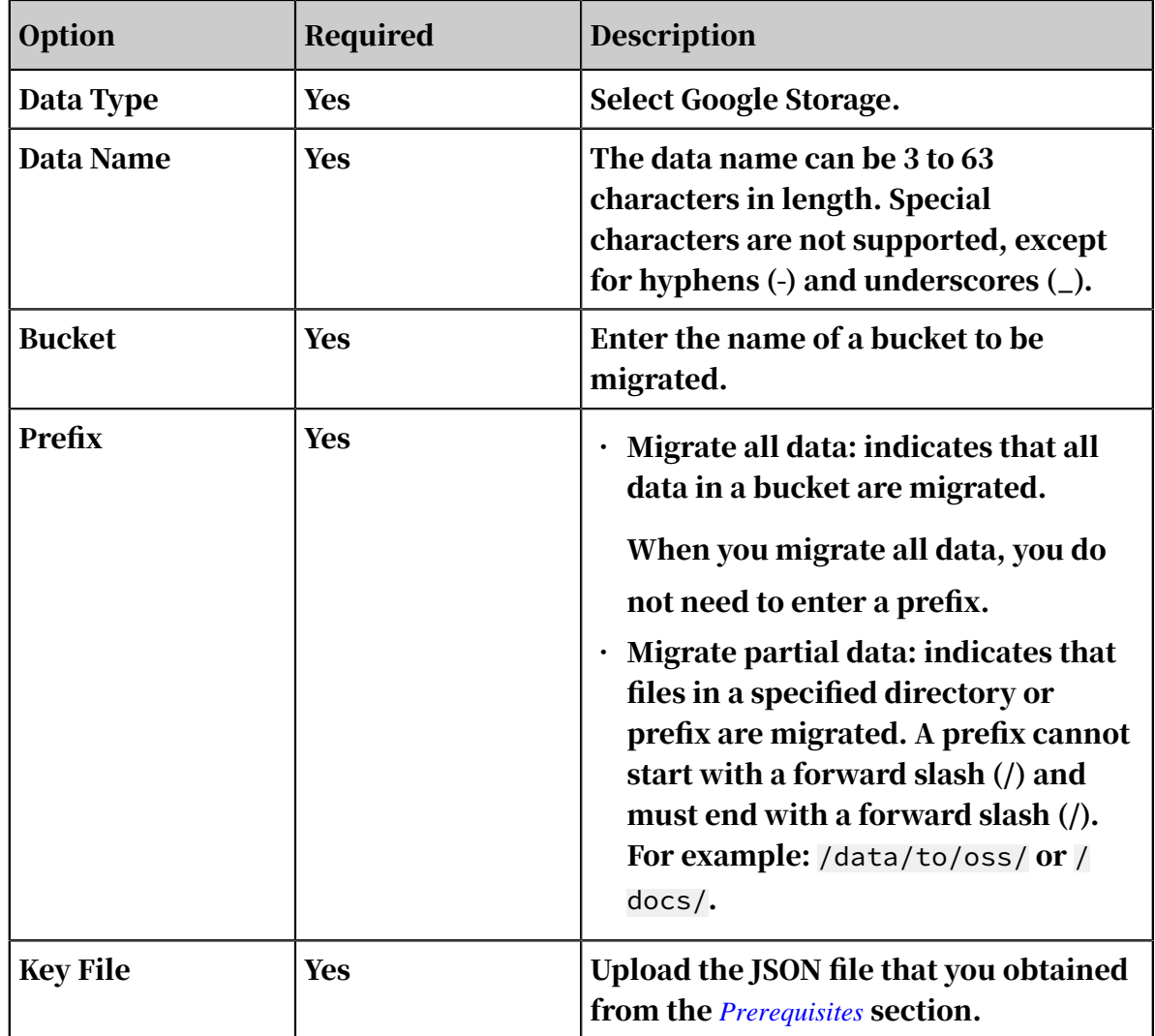

#### Step 2: Create a destination data address

#### 1. Select Data Online Migration > Data Address, and then click Create Data Address.

2. In the Create Data Adress dialog box, set the required options and click OK. The options are described as follows:

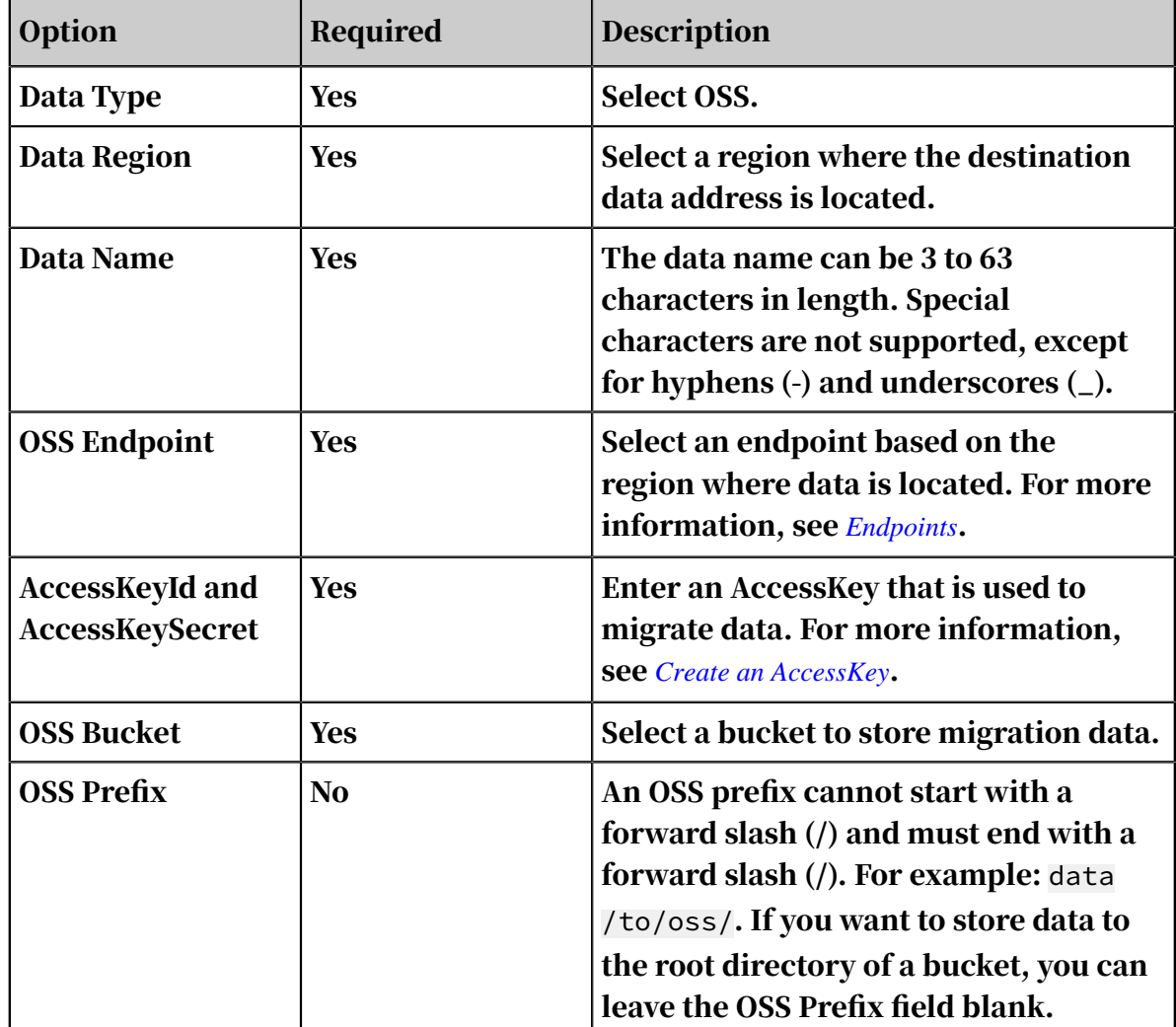

### Notice:

When the name of a file to be migrated at the source data address starts with a forward slash (/), you must add an OSS Prefix to the file name, or the migration job fails. Assume that the name of a file to be migrated is */test/test.png*. You must add an OSS Prefix to the file name such as *oss/*. After a migration job is complete, an OSS file whose name is /test/test.png changes to *oss//test/test .png*.

#### Step 3: Create a migration job

1. In the Create Job dialog box, set the required options and click Next.

### The options are described as follows:

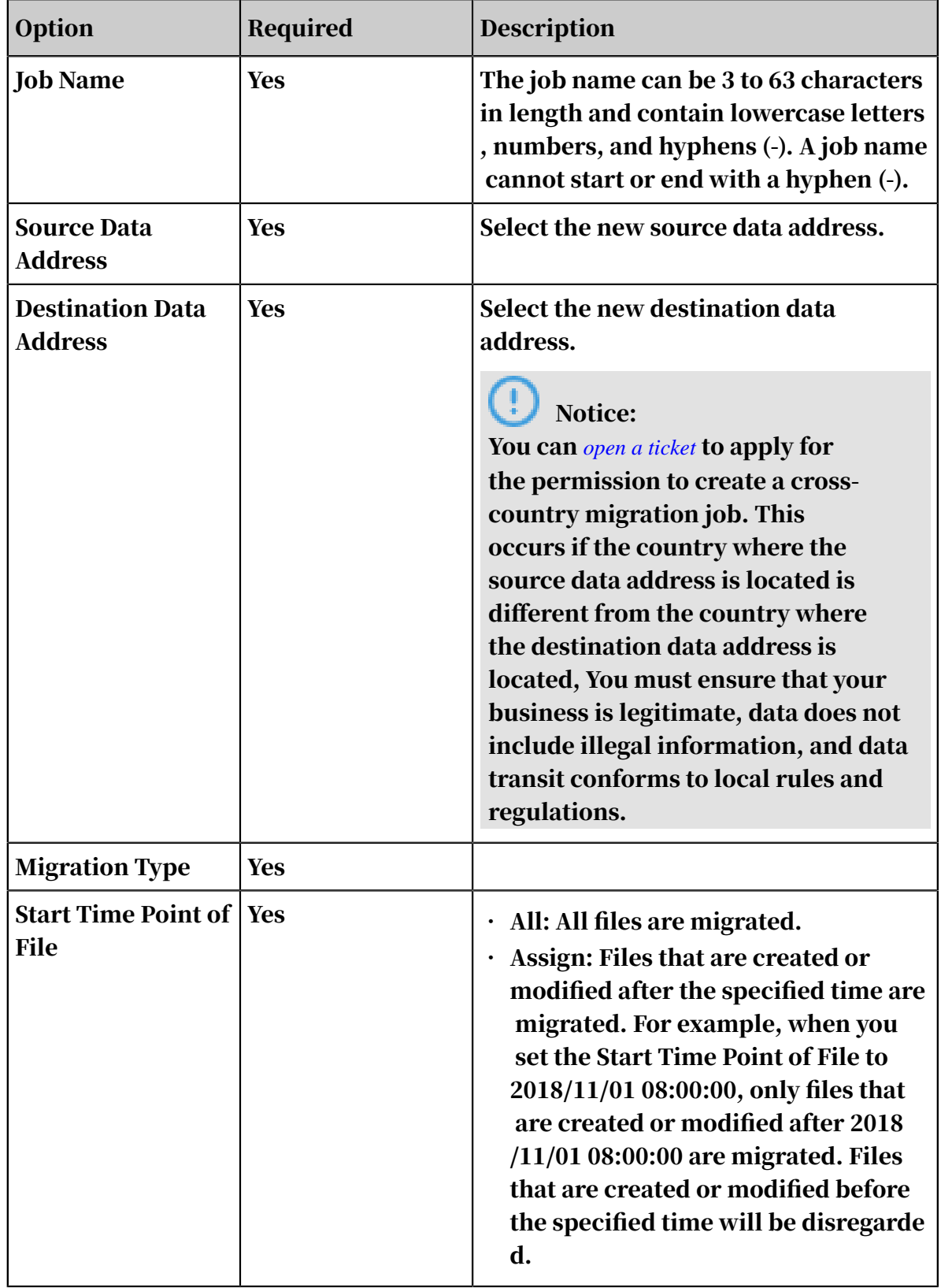

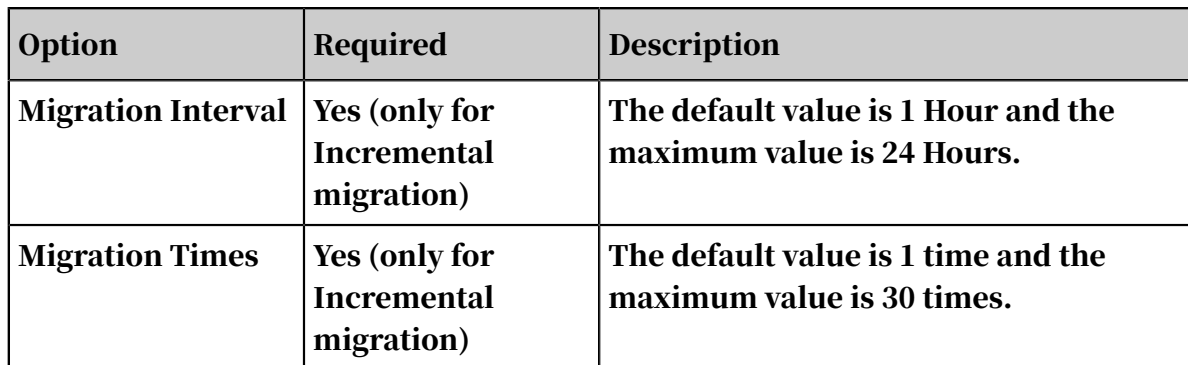

2. On the Performance tab, navigate to the Data Prediction area and enter the Data Size and File Count.

户<br>1 Note:

To ensure a successful migration, you must estimate the amount of data to be migrated. For more information, see *[Estimate the amount of data to be migrated](#page-9-1)*.

# <span id="page-16-0"></span>4 Manage migration jobs

#### This topic describes several subsequent operations after you create a migration job.

View the status of a migration job

After you create a migration job, one of the following states is displayed for the job:

- Migrating. This state indicates that data is being migrated. The migration process takes a while.
- Create Failed. This state indicates that you failed to create the migration job. You can view the cause of the failure and create a new migration job.
- Completed. This state indicates that the migration job is complete. You can view the migration report.
- Failed. This state indicates that the migration job fails. You can view the migration report and migrate the files that failed to be migrated.

Modify flow control settings

During migration, you can modify flow control settings at any time based on your needs.

- 1. Log on to the *[Data Transport console](https://mgw.console.aliyun.com/#/job?_k=6w2hbo)*.
- 2. Choose Data Online Migration > Migration Jobs. On the Migration Jobs page, find a migration job and click Manage.
- 3. Click Stop and ensure that the job is stopped.
- 4. On the Flow Control Time Schedule chart, click Reset.
	- To add a flow control setting, select an appropriate time range and maximum flow, and click Add.
	- To delete a flow control setting, click  $\frac{1}{\sqrt{1}}$  next to the flow control setting.
	- To modify a flow control setting, you must first delete the previous setting and add a new flow control setting.
- 5. Click OK and click Start to restart the job.

View a migration report

1. On the Migration Jobs page, find a job and click Manage.

- 2. Click Generate Migration Report. After a report is generated, click Export to export the report.
	- In a migration report, the following files appear in the File lists section:
	- The file whose name ends with \_total\_list. This file contains a list of all files that need to be migrated.
	- The file whose name ends with \_completed\_list. This file contains a list of files that are successfully migrated.
	- $\cdot$  The file whose name ends with error list. This file contains a list of files that failed to be migrated.
- 3. In the *[OSS console](https://oss.console.aliyun.com)*, find the generated folder *aliyun\_mgw\_import\_report/*. The folder includes the three files that appear in the migration report. You can download the files and view the detailed list included in each file. We recommend that you use the *ossbrowser* tool to view these files.

Each list consists of four columns. The description of four columns is provided as follows:

- For the file whose name ends with \_total\_list, the four columns include the source data address, name, size (measured in Bytes), and last modification time of each file that needs to be migrated. The format of the data source address: <vendor>://<br/>>bucketName>/<prefix>/<objectName>. Example: oss ://bucket-test1022/myprefix/testfile.txt.
- For the file whose name ends with \_completed\_list, the four columns include the name, size (measured in Bytes), CRC-64 checksum, and completion time of each migrated file.
- For the file whose name ends with \_error\_list, the four columns include the name, start time, completion time, and error description of each file that failed to be migrated.

Retry after a migration failure

If a migration job fails, you can view the file whose name ends with \_error\_list to find the causes of the failure and troubleshoot the issue. On the Migration Jobs page, find the failed job, click Manage, and click Retry to migrate the files that failed to be migrated.

#### More information

#### For more information, see the following topics:

- *Migrate data between Alibaba Cloud Object Storage Service (OSS) buckets*
- *Migrate data from HTTP/HTTPS sources to OSS*
- *Migrate data from Tencent Cloud Object Service (COS) to OSS*
- *Migrate data from Amazon Simple Storage Service (Amazon S3) to OSS*
- *Migrate data from Azure Blob to OSS*
- *Migrate data from Qiniu Cloud-Object Storage (KODO) to OSS*
- *Migrate data from Baidu Object Storage (BOS) to OSS*
- *Migrate data from Kingsoft Standard Storage Service (KS3) to OSS*
- *Migrate data from UPYUN Storage Service (USS) to OSS*
- *Migrate data between NAS file systems*
- *Migrate data from NAS to OSS*
- *Migrate data from ECS instances to OSS*